## **VIVOAQUATICS Water Safety Month 2023**

## **VivoPoint Refresher**

 $22,456$  $7.877$ 1

**Connect & Protect** 

## **What we will cover**

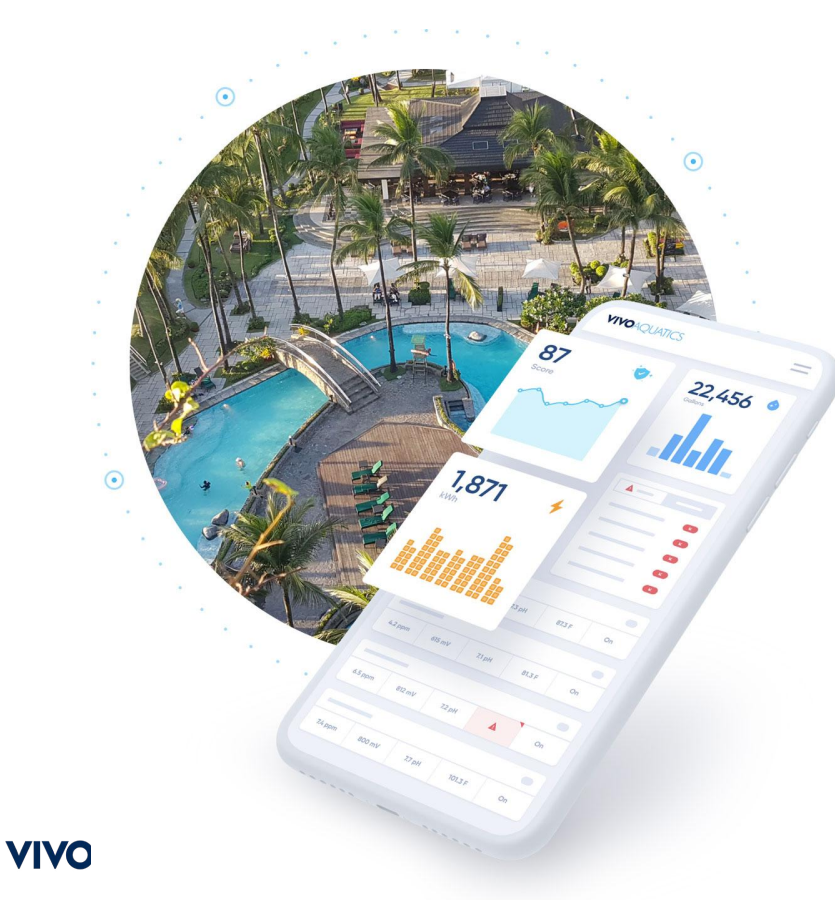

## **Logging in**

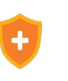

## **Adding Team Members**

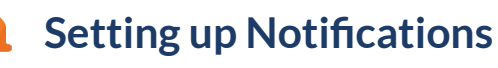

## **Reporting, Data, and Equipment Profile**

## **Logging in**

### **First Time Logging In**

- Follow link in email to create a password
- Login using created password and email address

### **How to use forgot password**

- Used to reset password if you have forgotten it
- Simply click "Forgot password?" enter the email address associated with your account
- Press "Send me instructions"
- An email will be sent with instructions on how to reset your password

#### **FAQ**

- What do I do if I didn't receive the initial invitation to the platform or the password reset instructions? - Be certain to check your SPAM folder in
	- your email. It is possible that the invitation is there or caught by some other email filter. If you are certain it is not in your email please reachout to the customer support team for assistance.

## **VIVOAQUATICS** test@vivoaquatics.com ...... Forgot password? □ Remember Me

Login

Didn't receive confirmation instructions?

Don't have a VivoPoint account? Head over to vivoaquatics.com for more information or to contact a member of our team.

#### **VIVOAOUATICS**

#### Forgot your Password?

Email Address

**Send me instructions** 

Sign in

Didn't receive confirmation instructions?

Don't have a VivoPoint account? Head over to vivogguatics.com for more information or to contact a member of our team.

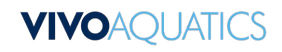

## **Adding Team Members to VivoPoint**

### **Team Page**

- The team page can be view under the property name when looking at the property as a whole (Not looking at a body of water)
- The team page will display all individuals who have access to your property.

### **Permission Levels**

- Manager: Can add additional team members to the property and can set up notifications for people with "Member" permissions.
- Member: Base level permissions can fully use the app except for the two items mentioned above.

## **Adding Members and Managers**

- Click either "+ New Manager" or "+ New Member" depending on the permission level you wish the team member to have.
- Fill out the required fields in the form that appears First, Last Name, and a working email.
- Click "Save Profile" upon completion a platform invite will go out the email entered.

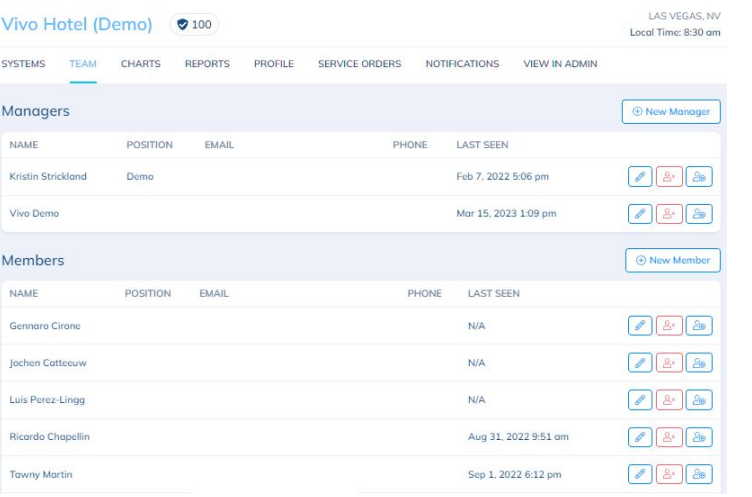

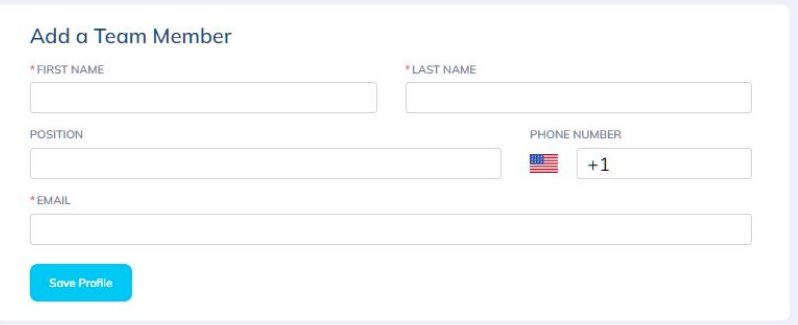

## **VIVOA(**

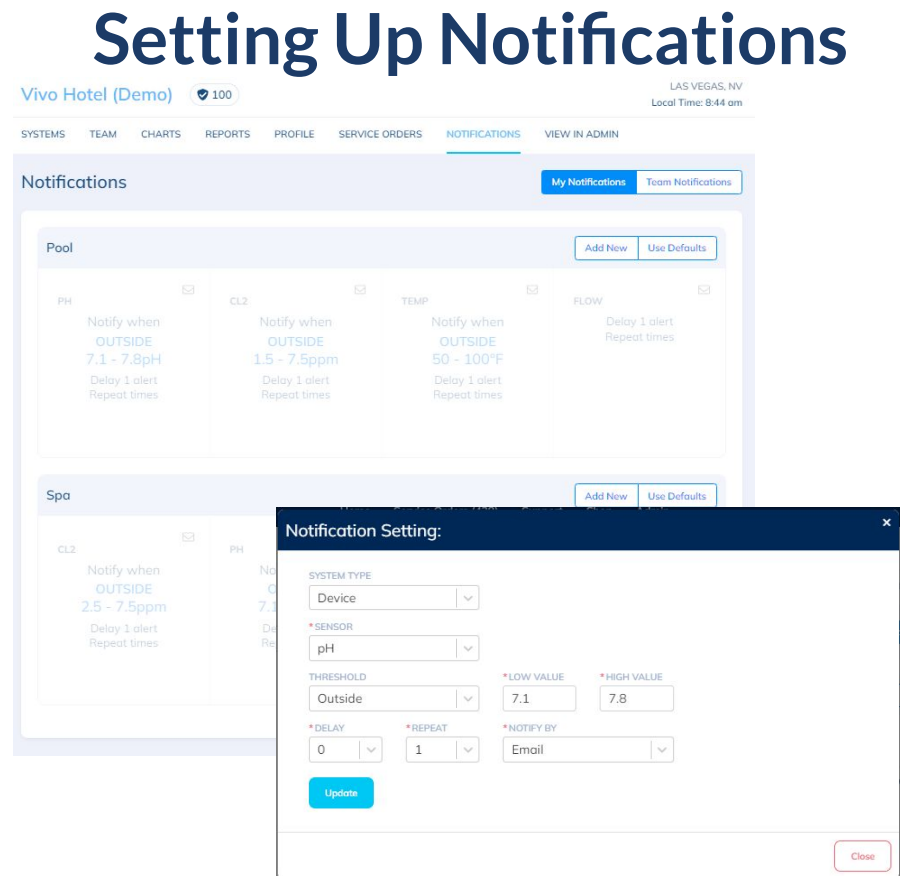

### **Notification Tab**

- The notification page can be viewed under the property name by clicking the tab labeled "Notifications".

### **Default Notification Setup**

- By default the notifications are turned off.
- If you want to use the default notification settings press the "Use Defaults" button.
- The greyed out notifications will become active.

### **Editing Notifications**

- To edit notifications once a notification is active click the blue pencil icon at the bottom right of the alert setting you want to edit.
- This will open the notification settings page

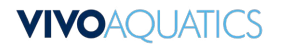

## **Notification Settings**

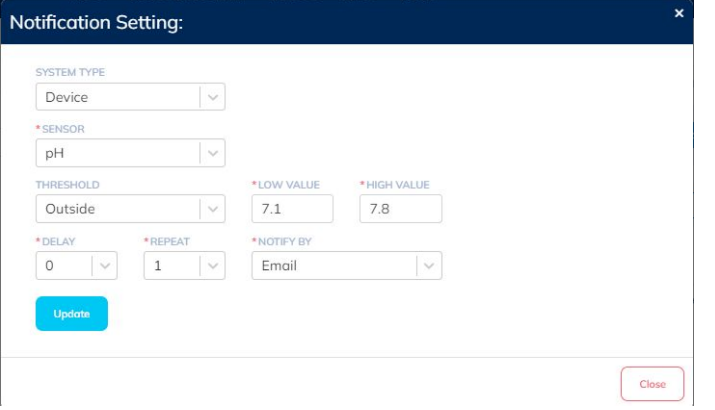

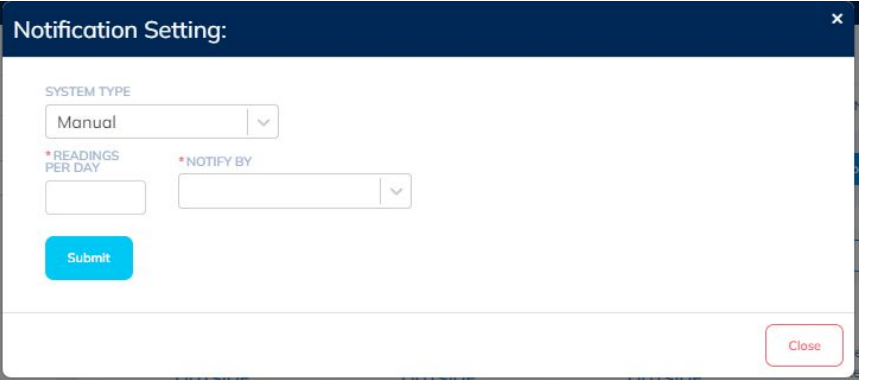

## **VIVOA**

#### **System Type**

- Allows you to change the notification to be based on controller readings to manual readings
- Manual settings only allow you to be notified if the specified number of readings was not entered on any given day

#### **Sensor**

Allows you to select the controller sensor that the notification will be based on.

#### **Threshold**

Allows you to select to be notified if sensor is above. below, or outside the values entered to the right of the threshold setting.

#### **Delay**

- Delays when the reading will be send out based on the number of readings it receives outside of the parameters listed in thresholds. 0 will send a notification immediately, whereas 3 will wait for 3 consecutive readings to come back outside of the threshold before sending the notification.

#### **Repeat**

Repeats the alarm the number of times entered if readings continue to come back outside of the threshold entered.

#### **Notify By**

**-** Allows you to choose how you will receive the notification. Either by Text, Email, or Both. \* Text notification will only work if you have a cell phone number added to your profile.

## **Charts**

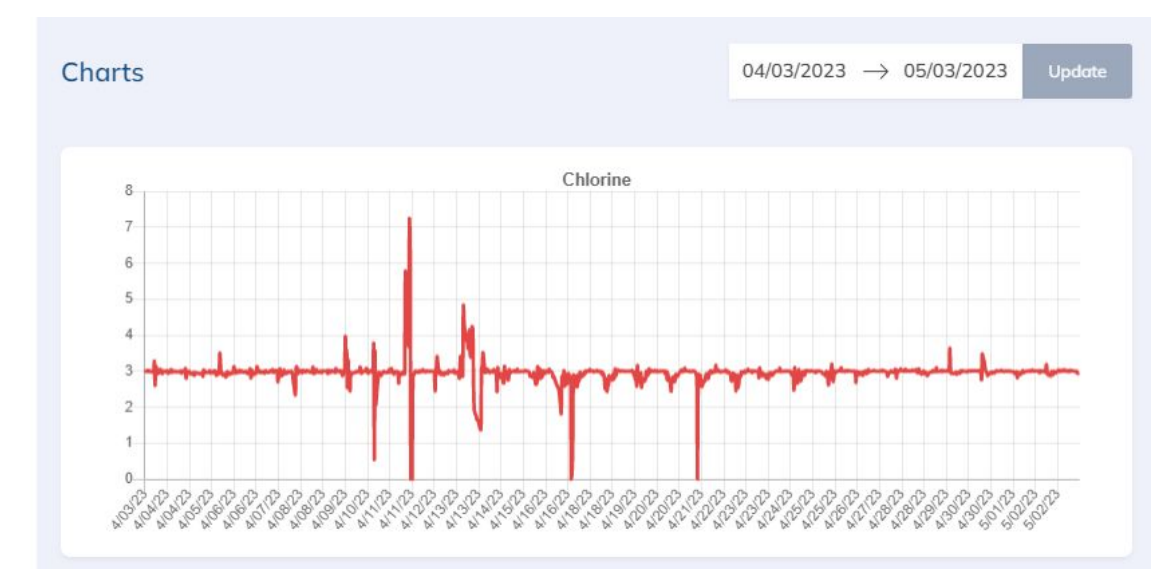

#### **Where to find Charts**

Click on the body of water you would like to analyze. Click "Charts" in the tab below the name of the body of water.

#### **What to use them for**

- Charts are a very useful tool for understanding if adjustments need to be made to your controller settings.
- Charts will help you visualize trends with with sensors.
- Understanding how to interpret these charts will help infer what sorts of changes may need to be made to controller feed settings

#### **How To Interpret the Charts**

- To the left we have a good example of what it would look like to both be having issues and to have it corrected.
- Between 4/9 and 4/21 we can see regular large fluctuations in the probe values. Keep in mind multiple things can cause this, Empty containers, hand dosing chemicals, and controller feed issues.
- When a controller is working as expected the line on the graph will appear like it is shown after 4/25. There still is probe fluctuations but the variations are much smaller compared to those that happened earlier in the month

## **Alarms**

### **Where to Find Alarms**

- Under the body of water select "Alarms" in the tab below the name.

### **How to Use Alarms**

- Readings that appear on the alarm page were marked as an alarm by VivoPoint.
- Readings for Chlorine, pH, and ORP will affect your Water Safety Score.
- Alarms are best used to understand what specific issues are impacting your water safety score the most.
- In the example shown nearly half of the alarms that occur are due to pH. With this information an operator can focus their attention on pH control to solve that specific problem to improve the Water Safety Score.

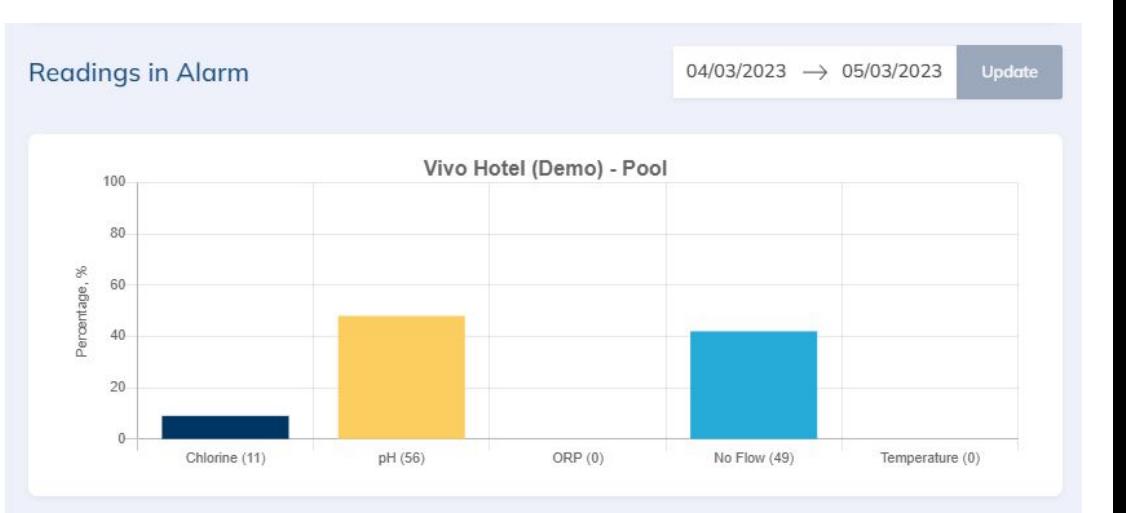

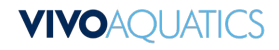

## **Exporting Data**

#### **Forms of Data Export**

- Reports
- CSV

#### **How to Export Reports**

- Under the property page. Select the "Reports" tab at the top of the page.
- This page will default to display the current month. If you need reports for a different month click to select the correct month where it says "May 2023" in the screenshot
- To receive a report you must have readings to report on.
- In this example there around any manual readings to be exported which is hwy it reads "N/A"
- Press the download button under what type of readings you would like to receive. This will either download immediately or be sent to you in an email depending on how many readings are needing to be exported.
- Note for controller readings only a snapshot at specific times of the day will be provided.

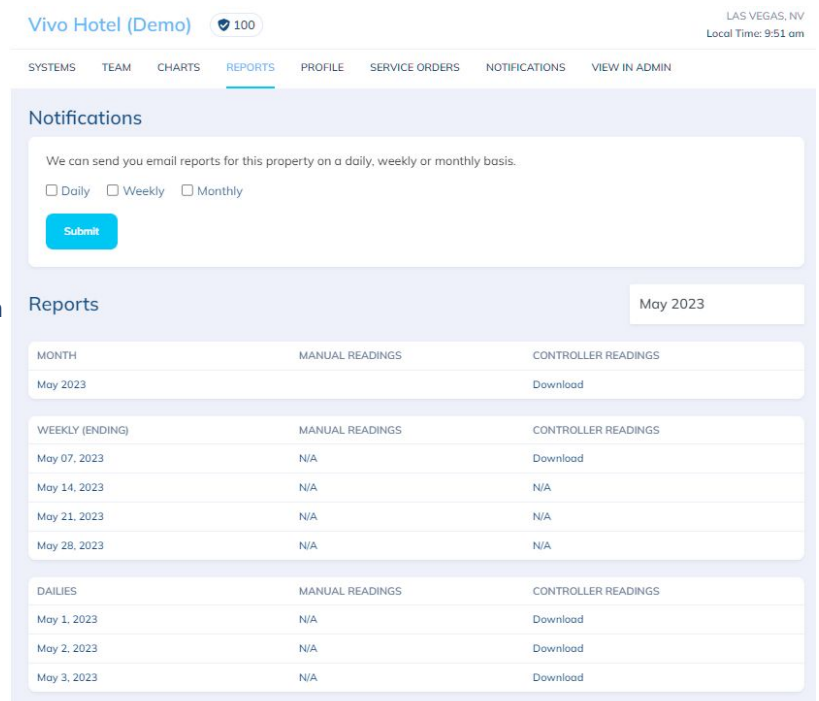

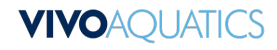

## **Exporting Data Cont.**

#### **How to Export Readings as a CSV**

- Downloading a CSV will give you all recorded controller readings for the time range selected
- To download readings as a CSV go to the body of water that you are looking to retrieve readings from and scroll down to the readings table on the readings page.
- adjust the date range to your desired range, Click "Update"
- Scroll down to the bottom of the page and press"Export"

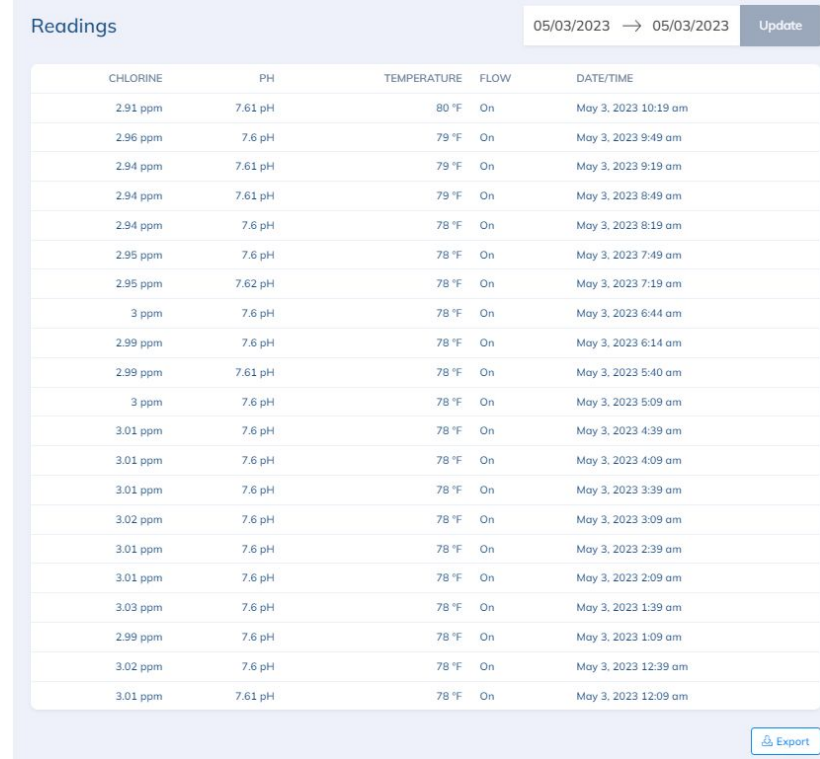

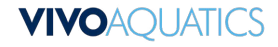

## **Equipment Profile**

## **What is The Equipment Profile**

- The equipment profile is a place for you and your team to keep track of the various pieces of equipment that are used to operate your pool.
- The equipment profile can be found under the "Equipment" tab under any Body of Water
- Various points of data can be stored here which can be used to help order the correct parts, track installation and warranty dates, and assist in repairs

### **How to Add Equipment**

- From the equipment page simply press "+ Add Equipment"
- You will then be able to select the type of equipment, manufacturer and model from the dropdowns that appear on this page.
- Add any relevant information to your specific piece of equipment including serial numbers and the date of installation.
- Press "Submit" to save the information to your equipment profile.

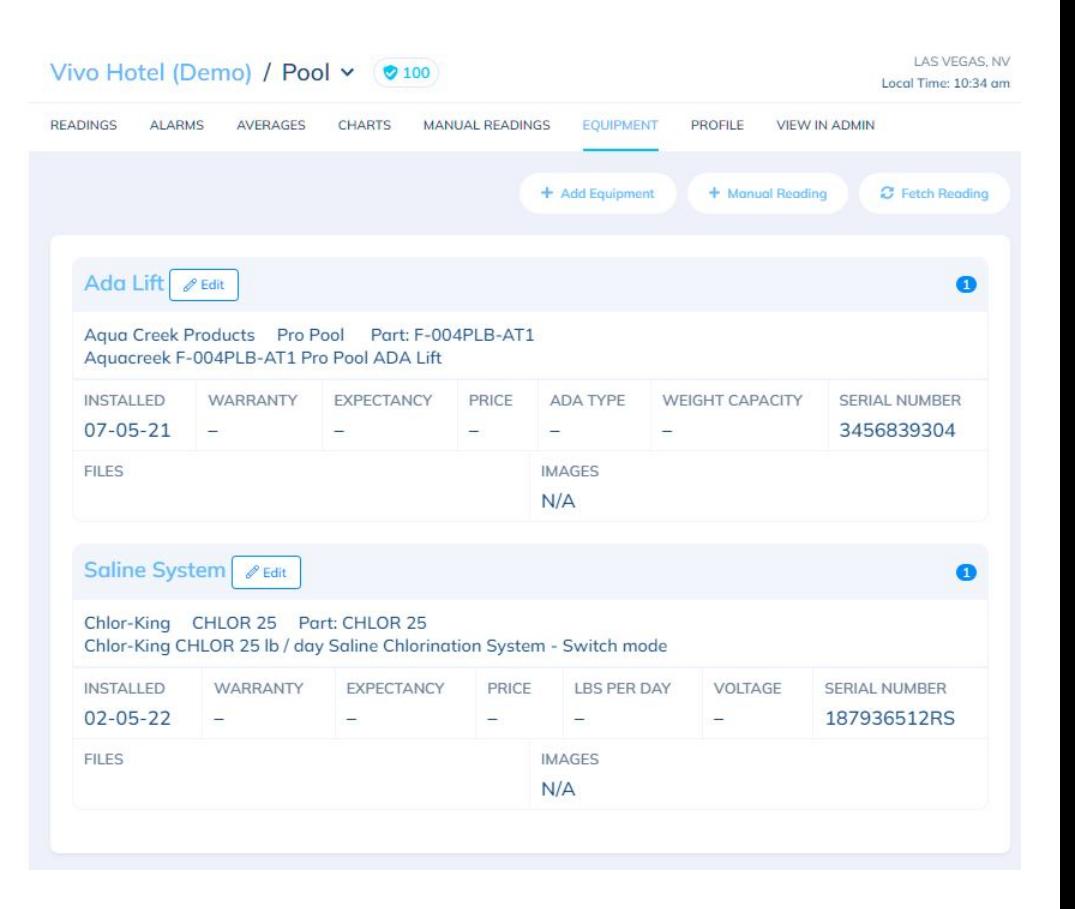

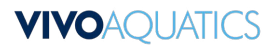

# VIVOAQUATICS

Thank you for joining us for today's session.

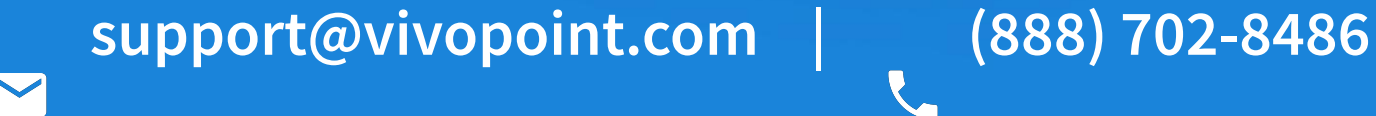

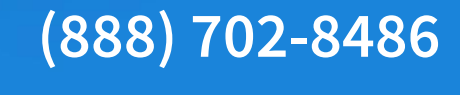

**N** site